*Legal Forms Completion Request - Home Page*

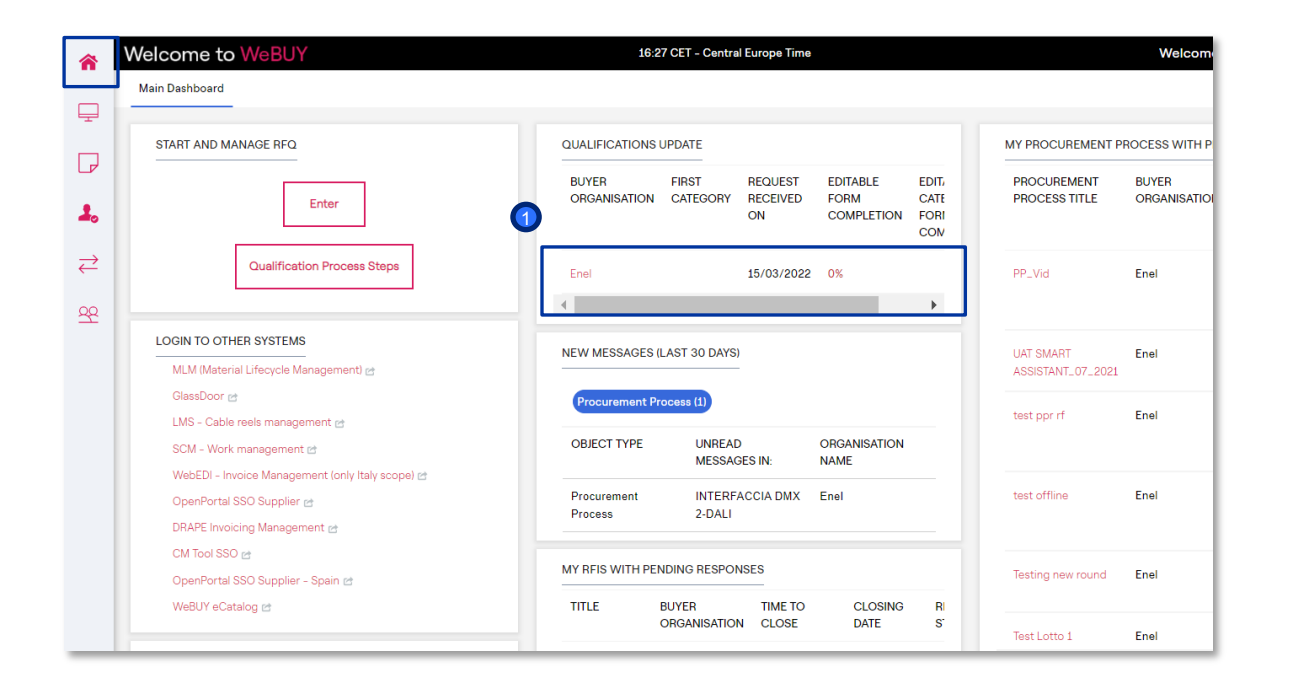

The supplier receives a notification email regarding the completion of the Forms.

enei

Directly in the Home Page, the supplier will see the request in the "RFQ Update" section.

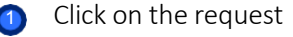

The supplier will be able to create the "Qualification Update" gadget and position it on the home screen

*Legal Forms Completion Request – Supplier Forms Display*

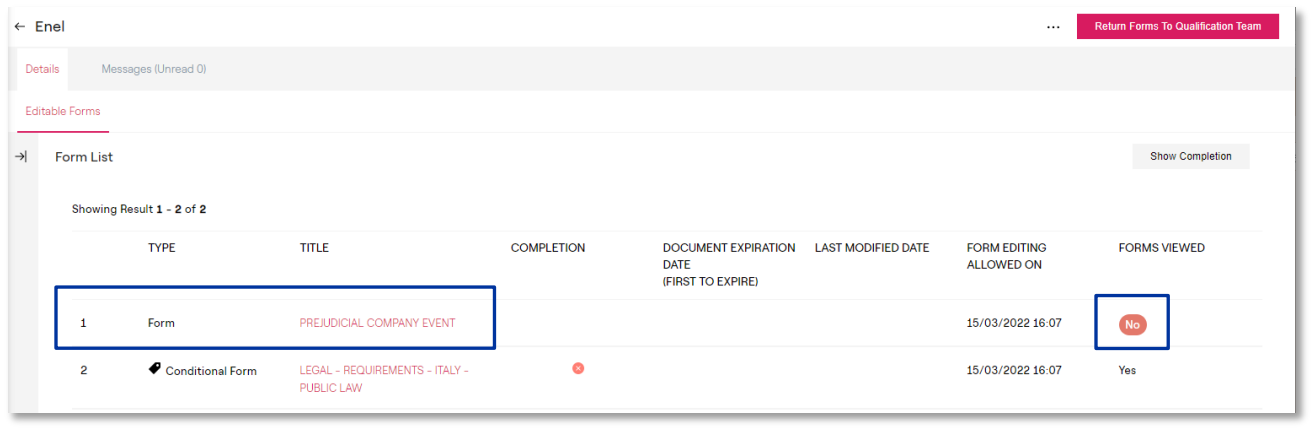

In this area is showing that the form has a 0% completion percentage and has not yet been displayed by the supplier

ener

To complete, the supplier must click on the form name

*Legal Forms Completion Request – Supplier Forms Display – Editing*

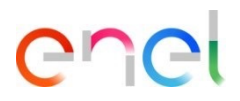

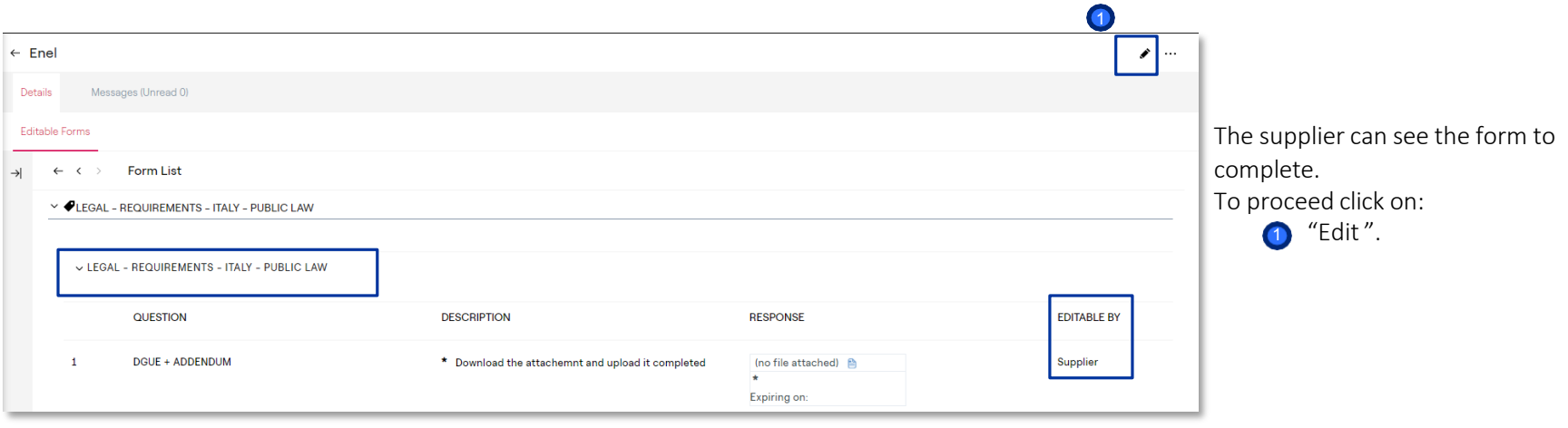

*Legal Forms Completion Request – Supplier Forms Display*

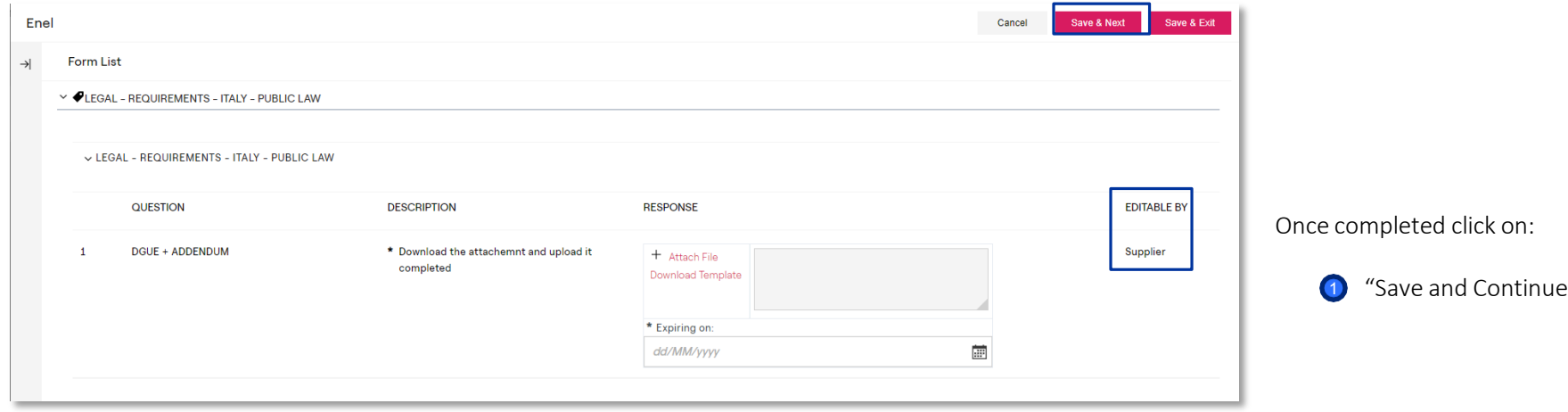

ener

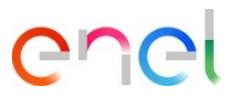

*Returning completed Legal Forms to Enel*

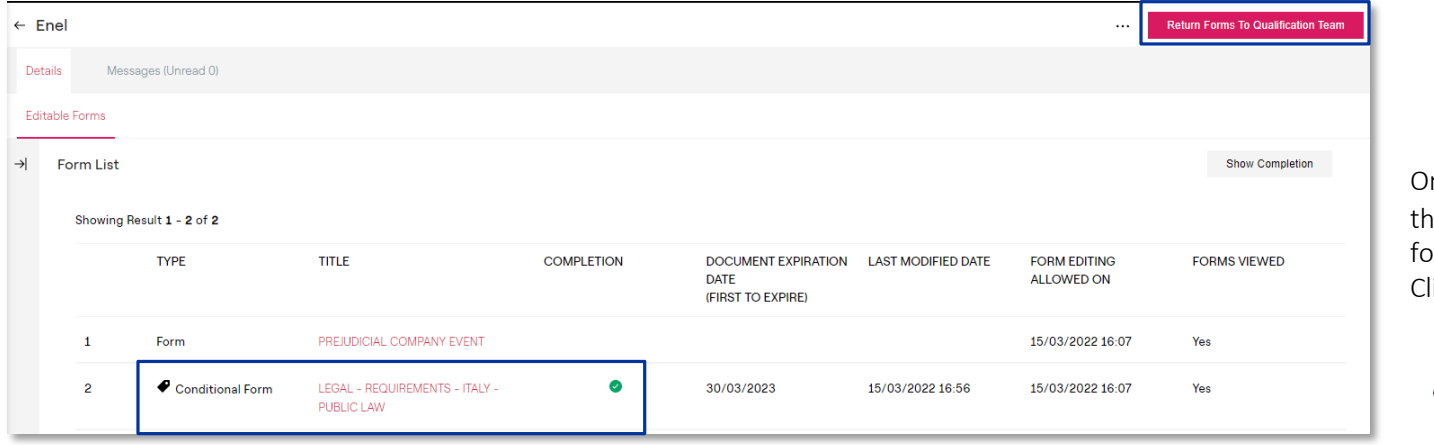

nce the compilation is complete, e supplier must sent back the orms to ENEL. lick on :

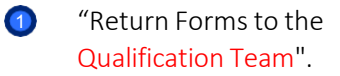